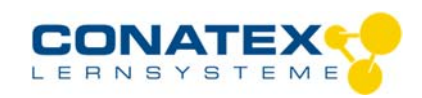

Bedienungsanleitung Version 1.0 vom 24. April 2020

BAD\_1164021\_V1.docx

# **Smart Temperatursensor**

Bestellnummer 116.4021

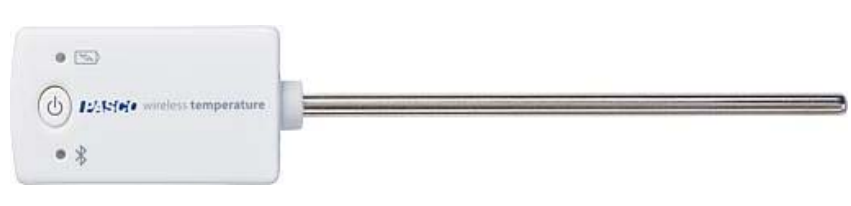

## **Im Lieferumfang enthalten**

- Smart Temperatursensor

**Zusätzlich erforderlich:** Software SPARKvue oder Capstone von PASCO

# **Schnellstart für Smartphones**

# **Kostenlose App für Android und iOS**

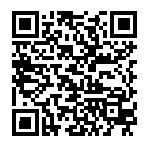

Scannen Sie den QR-Code ein und Sie gelangen direkt zur kostenlosen App "SPARKvue" in Ihrem AppStore. Sie installieren die App auf Ihrem Endgerät (Tablet / Smartphone mit iOS oder Android).

# Für Windows PC und Mac finden Sie eine kostenpflichtige Variante unter Zur iOS-App >>https://www.conatex.com/catalog/sku-1104020. Zur Android-App

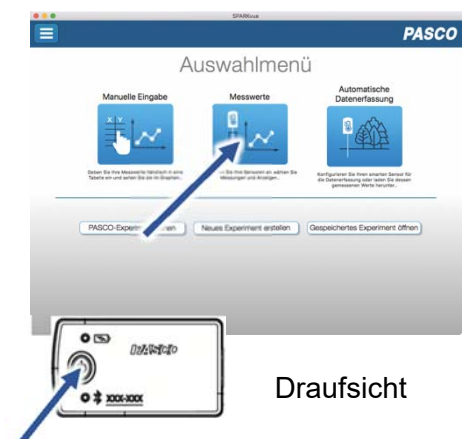

Sie schalten Ihren Sensor auf der Oberseite ein und starten die SPARKvue App. Auf dem Startbildschirm wahlen Sie in der Mitte den Punkt "Messwerte".

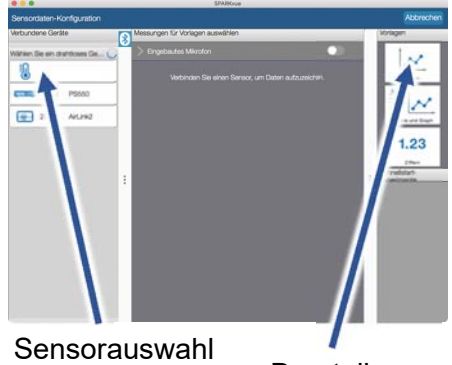

Sie kommen zur Sensor-Konfiguration. In der linken Spalte wählen Sie Ihren Sensor aus. Danach können Sie rechts die Darstellung der Messwerte aussuchen.

**Einschalten Verbinden Messen & Auswerten** 

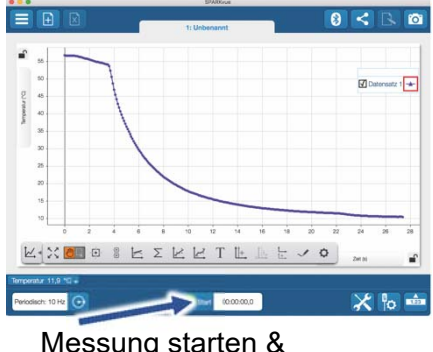

beenden

Um eine Messung zu starten klicken Sie auf den grünen Knopf mittig unten in der Leiste. Die Messung beendet Sie in dem Sie wieder auf das nun rote Quadrat drücken.

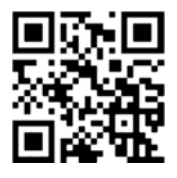

Mit folgendem QR-Code gelangen Sie direkt zu unserer kostenlosen Video-Anleitung. Diese finden Sie in unserem Webshop auch bei der Lizenz von SPARKvue unter >>http://www.conatex.com/q1104020. Dort finden Sie auch Betriebsanleitungen zum kostenlosen Download.

**Darstellung** 

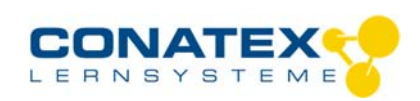

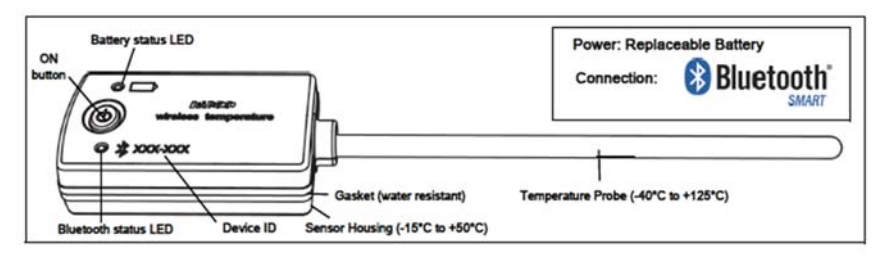

# **Zweck und bestimmungsgemäßer Gebrauch**

Der Smart-Temperatursensor verfügt über eine Sonde aus rostfreiem Edelstahl. Er lässt sich drahtlos über Bluetooth an Smartphones, Tabletts und Computer anschließen.

Mit einem eigenen Speicher ausgestattet, ist er außerdem in der Lage Messwerte selbstständig zu erfassen und anschließend als Block zu übertragen.

Der Sensor misst Temperaturen im Bereich von –40° C bis +125°C.

### ACHTUNG !

Temperaturen über 140° C, wie sie mit einem Feuerzeug leicht zu erreichen sind, zerstören den Sensor. Betrieben wird der Sensor von einer 3 Volt Knopfzelle, deren Lebensdauer im Normalfall ein Jahr übersteigt.

# **Handhabung**

Da jeder Sensor eine eindeutige Geräte-ID hat können gleichzeitig mehrere Sensoren an dasselbe Gerät angeschlossen werden. Das Sensorgehäuse ist wasserdicht. Eintauchen kann schnell zum Verlust der Funkverbindung führen. Bringen Sie nur die Metallsonde in den zu untersuchenden Stoff ein. ACHTUNG! Das Sensorgehäuse nicht in kochend heißes Wasser eintauchen.

### **Verbinden**

Klicken Sie auf das Feld "Messwerte". Es erscheint eine Übersicht zur "Sensordaten-konfiguration". Hier sehen Sie links die Sensoren, die schon verbunden sind, und die, die Sie noch verbinden können. Der oberste Sensor in der zweiten Liste liegt normalerweise am nächsten zu Ihrem Endgerät. Zum Abgleichen hat jeder Sensor eine Geräte-ID, damit Sie diese mit der angezeigten ID vergleichen können.

### **Messen**

Um eine Messung zu starten müssen Sie jetzt nur noch in der rechten Spalte eine Vorlage auswählen oder direkt in ein Schnellstart-Experiment springen. Wenn Sie danach unten auf den grünen Start-Knopf klicken erfassen Sie schon Messwerte.

### **Data-Logger**

Alle weißen PASCO Sensoren haben eine eingebaute Datalogger-Funktion. Diese aktivieren Sie, indem Sie im Startbildschirm auf "Automatische Messwerterfassung" klicken. Es öffnet sich ein Dialog,

indem Sie einen Sensor zum Loggen vorbereiten können, oder die automatisch erfassten Daten herunterladen können. Sie wählen Ihren Sensor aus und stellen die gewünschte Abtastrate ein. Abhängig davon zeigt dieser Dialog Ihnen für wie viele Stunden der Speicher des Sensors ausreicht.

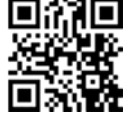

Eine Video-Anleitung dazu finden Sie unter >>https://www.youtube.com/watch?v=1Iin5ToaxK0. Die Daten können Sie auf dem gleichen Weg von Sensor herunterladen, indem Sie statt diesen vorzubereiten einfach im Bereich "Sensor mit Messwerten" auswählen und die Daten herunterladen und sich anzeigen lassen.

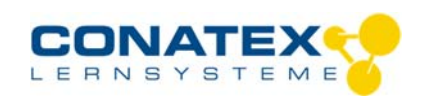

# **LED-Informationen**

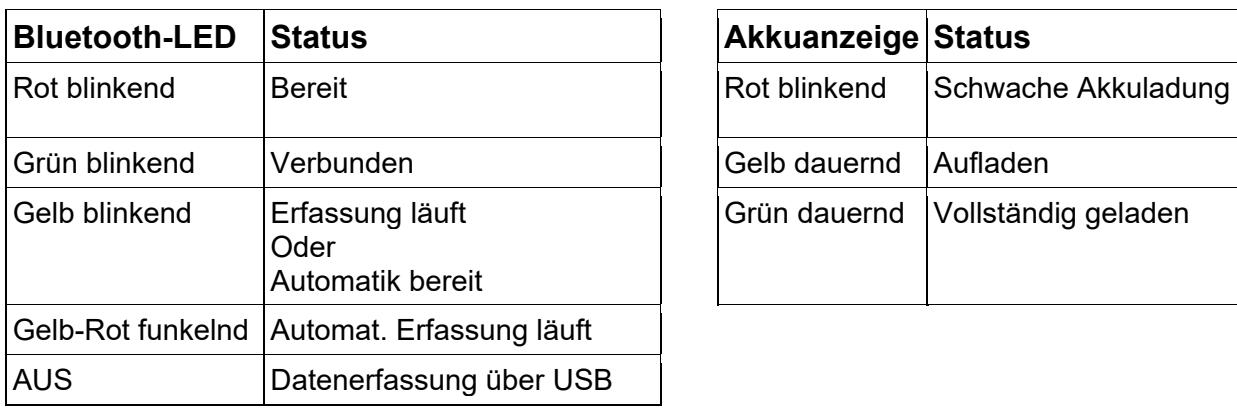

Die Leuchtanzeigen für Bluetooth und den Batteriestatus haben folgende Bedeutungen:

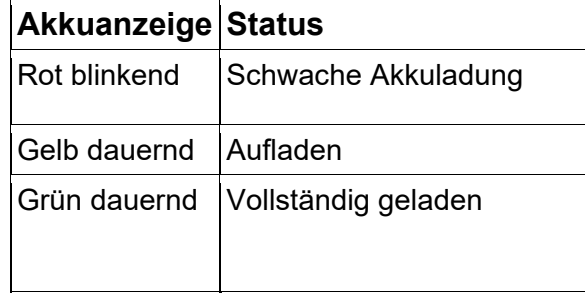

Entweder überträgt der Sensor laufend Messwerte an ein gekoppeltes Gerät oder er speichert sie intern. Gespeicherte Messreihen können bei der nächsten Verbindung mit PASCO Software ausgelesen werden. Die unabhängige Messwerterfassung empfiehlt sich besonders für Langzeitexperimente.

### **Technische Spezifikationen**

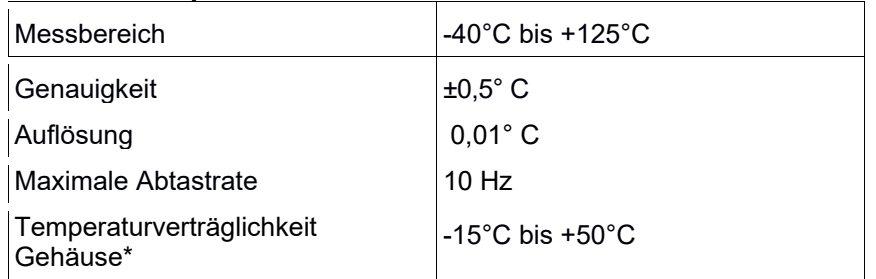

\* Bei längerer Übertretung dieses Temperaturbereichs wird die Batterie in Mitleidenschaft gezogen.

# **Fehlerbehebung**

Versuchen Sie eine abgerissene Bluetooth-Verbindung wiederherzustellen, indem Sie die EIN/AUS-Taste des Adapters gedrückt halten, bis die Status-LEDs nacheinander blinken.

# **Lagerung und Pflege**

Spülen und trocknen Sie die Sonde nach jeder Benutzung. Lagern Sie den Sensor an einem kühlen, trockenen Ort. Wenn Sie vorhaben, den Sensor für Monate unbenutzt zu lagern, entfernen Sie unbedingt die Batterie.

# **Sicherheitshinweise**

- Vor Inbetriebnahme des Gerätes ist die Bedienungsanleitung sorgfältig und vollständig zu lesen. Sie schützen sich und vermeiden Schäden an Ihrem Gerät.
- Verwenden Sie das Gerät nur für den vorgesehenen Zweck.
- Das Gerät nicht öffnen.

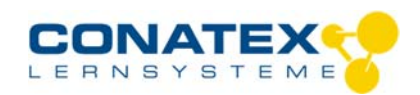

# **Entsorgungshinweise**

### **Elektro-Altgeräte Entsorgung**

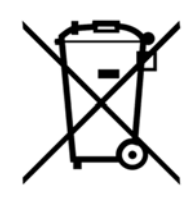

Es obliegt Ihrer Verantwortung, Ihr elektronisches Gerät gemäß den örtlichen Umweltgesetzen und -vorschriften zu recyceln, um sicherzustellen, dass es auf eine Weise recycelt wird, die die menschliche Gesundheit und die Umwelt schützt. Um zu erfahren, wo Sie Ihre Altgeräte zum Recycling abgeben können, wenden Sie sich bitte an Ihren örtlichen Abfallentsorgungsdienst oder an den Ort, an dem Sie das Produkt gekauft haben. Das WEEE-Symbol der Europäischen Union und auf dem Produkt oder seiner Verpackung weist darauf hin, dass dieses Produkt NICHT mit dem normalen Hausmüll entsorgt werden darf.

### **Batterie Entsorgung**

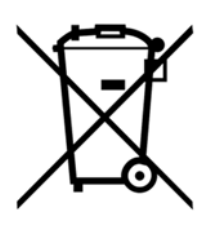

Batterien enthalten Chemikalien, die, wenn sie freigesetzt werden, die Umwelt und die menschliche Gesundheit beeinträchtigen können. Batterien sollten für das Recycling getrennt gesammelt und an einer örtlichen Entsorgungsstelle für gefährliche Stoffe unter Einhaltung der Vorschriften Ihres Landes und der örtlichen Behörden wiederverwertet werden. Um herauszufinden, wo Sie Ihre Altbatterie zum Recycling abgeben können, wenden Sie sich bitte an Ihren örtlichen Abfallentsorgungsdienst oder an den Produktvertreter.Die in diesem Produkt verwendete Batterie ist mit den internationalen Symbolen gekennzeichnet, um die Notwendigkeit der getrennten Sammlung und des Recyclings von Batterien anzuzeigen.

# **Technische Unterstützung**

Für weitere technische Unterstützung wenden Sie sich an:

CONATEX DIDACTIC Lehrmittel GmbH Zinzinger Straße 11 66117 Saarbrücken - Deutschland

**Hotline Digital-Team:** +49 (0)6849 – 99 296-54 **Kundenservice (kostenfrei):** 00800 0266 2839 oder +49 (0) 6849 – 99 296-0

Internet: https://www.conatex.com Email: digital-team@conatex.com

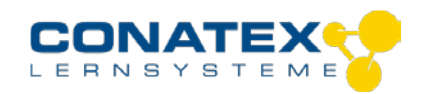

# **Smart Kraft- und Beschleunigungssensor**

Bestellnummer 116.4022

### **Im Lieferumfang enthalten**

- Smart Kraft- und Beschleunigungssensor
- Rändelschraube für die Montage an PASCO Wagen
- Hakenschraube
- Gummipuffer
- Micro USB Kabel (1 Meter)

**Zusätzlich erforderlich:** Software SPARKvue oder Capstone von PASCO

(Tablet / Smartphone mit iOS oder Android).

PASCO

# **Schnellstart für Smartphones**

### **Kostenlose App für Android und iOS** Scannen Sie den QR-Code ein und Sie gelangen direkt zur kostenlosen App

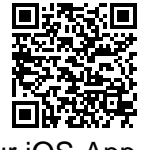

Für Windows PC und Mac finden Sie eine kostenpflichtige Variante unter

"SPARKvue" in Ihrem AppStore. Sie installieren die App auf Ihrem Endgerät

Zur iOS-App <sub>>><u>https://www.conatex.com/catalog/sku-1104020</u>. Zur Android-App</sub>

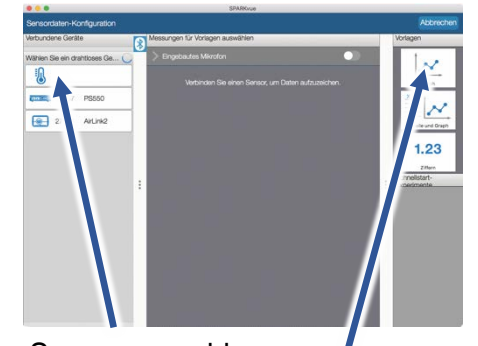

**Sensorauswahl** 

Darstellung

Sie kommen zur Sensor-Konfiguration. In der linken Spalte wählen Sie Ihren Sensor aus. Danach können Sie rechts die Darstellung der Messwerte aussuchen.

**Einschalten Verbinden Messen & Auswerten**

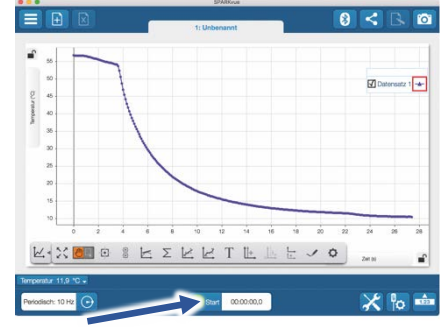

Messung starten & beenden

Um eine Messung zu starten klicken Sie auf den grünen Knopf mittig unten in der Leiste. Die Messung beendet Sie in dem Sie wieder auf das nun rote Quadrat drücken.

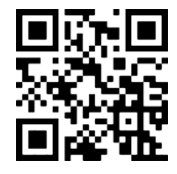

Sie schalten Ihren Sensor auf der Seite ein und starten die SPARKvue App. Auf dem

Auswahlmenü

Startbildschirm wahlen Sie in der Mitte den Punkt "Messwerte".

Seitenansicht

Mit folgendem QR-Code gelangen Sie direkt zu unserer kostenlosen Video-Anleitung. Diese finden Sie in unserem Webshop auch bei der Lizenz von SPARKvue unter >[>http://www.conatex.com/q1104020.](http://www.conatex.com/q1104020) Dort finden Sie auch Betriebsanleitungen zum kostenlosen Download.

# BAD\_1164022\_V1.docx

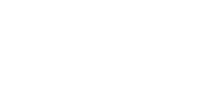

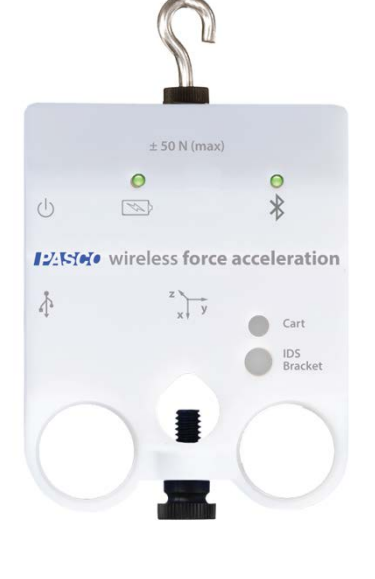

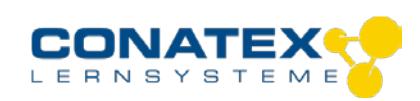

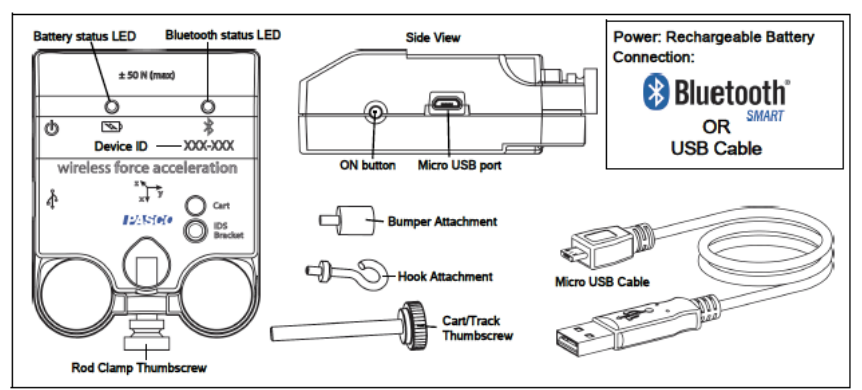

# **Zweck und bestimmungsgemäßer Gebrauch**

Der Kraft- und Beschleunigungssensor misst Druck- und Zugkraft entlang der X-Achse mittels eines Mikrosystems (MEMS). Außerdem die Beschleunigung in drei Achsen und die Winkelgeschwindigkeit in drei Achsen.

Mit den mitgelieferten Montagehilfen lässt er sich an einem Stativ, an der PASCO Fahrbahn und an PASCO Wagen befestigen. Integrierte Fingerösen vereinfachen Experimente mit Handkraft.

Der Sensor lässt sich drahtlos über Bluetooth oder über USB-Kabel (im Lieferumfang enthalten) an Smartphones, Tabletts und Computer anschließen.

Mit einem eigenen Speicher ausgestattet, ist er außerdem in der Lage Messwerte selbstständig zu erfassen und anschließend als Block zu übertragen.

# **Handhabung**

Die Orientierung der Achsen ist auf dem Sensorgehäuse aufgedruckt. Druck auf den eingeschraubten Gummipuffer erzeugt eine positive Kraft in X-Richtung. Für Feder- und Pendelversuche verwendet man den Schraubhaken und dreht in der Software das Vorzeichen der Kraft um, so dass die Zugkraft positiv dargestellt wird.

Bitte beachten Sie, dass der Beschleunigungsmesser stets die Erdbeschleunigung ( 9,81 m/s² ) in Richtung Erdmittelpunkt messen wird. Wenn Sie vorhaben Messwerte in allen drei Achsen gleichzeitig zu erfassen sollte der Sensor *nicht* genullt werden. Das führt bei Richtungsänderungen des Sensors zu Fehlmessungen.

## **Verbinden**

Klicken Sie auf das Feld "Messwerte". Es erscheint eine Übersicht zur "Sensordaten-konfiguration". Hier sehen Sie links die Sensoren, die schon verbunden sind, und die, die Sie noch verbinden können. Der oberste Sensor in der zweiten Liste liegt normalerweise am nächsten zu Ihrem Endgerät. Zum Abgleichen hat jeder Sensor eine Geräte-ID, damit Sie diese mit der angezeigten ID vergleichen können. **Messen**

Um eine Messung zu starten müssen Sie jetzt nur noch in der rechten Spalte eine Vorlage auswählen oder direkt in ein Schnellstart-Experiment springen. Wenn Sie danach unten auf den grünen Start-Knopf klicken erfassen Sie schon Messwerte.

## **Data-Logger**

Der Menüpunkt "Automatische Messwerterfassung" führt zunächst zu einer Liste aller erreichbarer Sensoren, sortiert nach Entfernung und danach, ob sie Messwerte gespeichert haben. Im folgenden Dialog wird die Abtastrate eingestellt und nach Abschluss mit "OK" der Sensor in Bereitschaft versetzt. Die Bluetooth-LED blinkt gleichmäßig gelb. Nachdem Sie Ihren Sensor in die gewünschte Position gebracht haben, starten Sie die Automatik durch eine kurze Betätigung des Einschaltknopfes. Der Rhythmus der Bluetooth-LED wechselt nach Gelb-Rot -Pause. Die automatische Messung endet mit dem Ausschalten des Sensors und durch die erneute Verbindung mit der Software.

Eine Video-Anleitung dazu finden Sie unter >[>https://www.youtube.com/watch?v=1Iin5ToaxK0.](https://www.youtube.com/watch?v=1Iin5ToaxK0) Die Daten können Sie auf dem gleichen Weg von Sensor herunterladen, indem Sie statt diesen vorzubereiten einfach im Bereich "Sensor mit Messwerten" auswählen und die Daten herunterladen und sich anzeigen lassen.

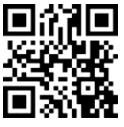

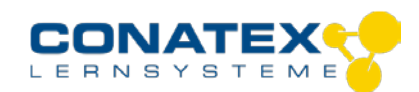

# **LED-Informationen**

BAD\_1164022\_V1.docx

Die Leuchtanzeigen für Bluetooth und den Batteriestatus haben folgende Bedeutungen:

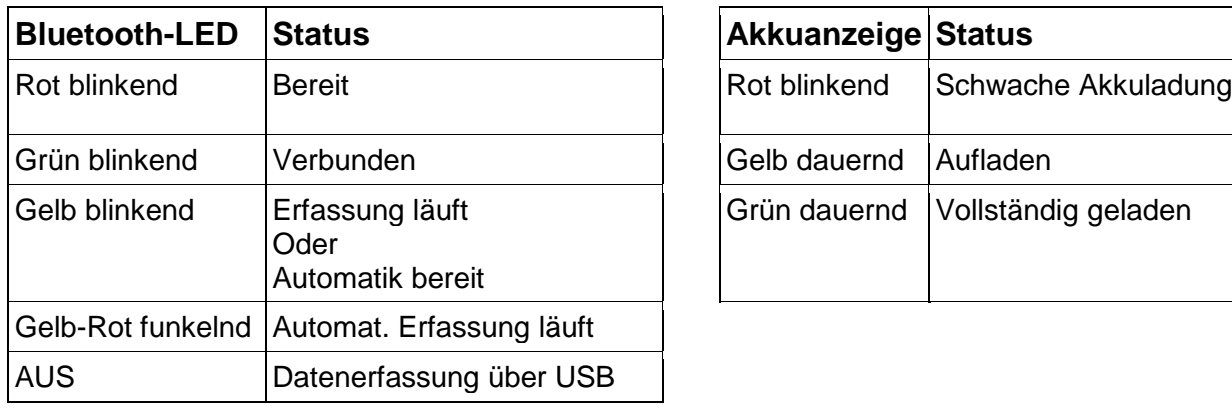

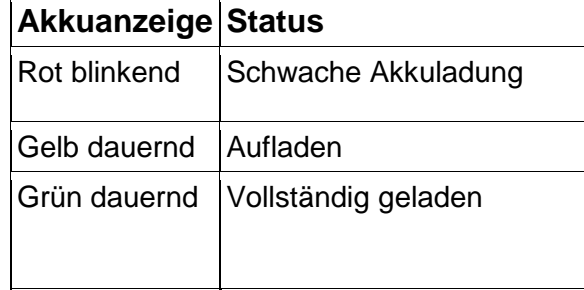

Entweder überträgt der Sensor laufend Messwerte an ein gekoppeltes Gerät oder er speichert sie intern. Gespeicherte Messreihen können bei der nächsten Verbindung mit PASCO Software ausgelesen werden. Die unabhängige Messwerterfassung empfiehlt sich besonders für Langzeitexperimente.

### **Technische Spezifikationen**

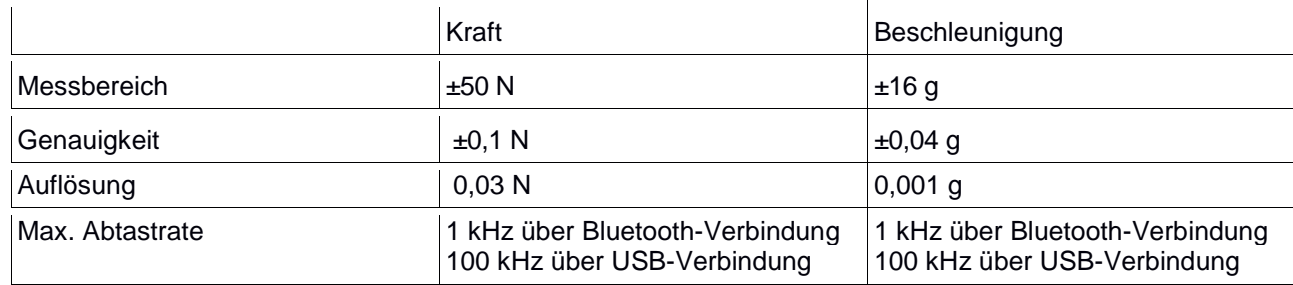

# **Fehlerbehebung**

Versuchen Sie eine abgerissene Bluetooth-Verbindung wiederherzustellen, indem Sie die EIN/AUS-Taste des Sensors gedrückt halten, bis die Status-LEDs nacheinander blinken. Schalten Sie danach den Sensor normal ein. Wenn der Sensor keine Verbindung mehr mit der Software hat, starten Sie bitte zuerst die Software neu. Danach erst verfahren Sie nach dem oben beschrieben Weg. Versuchen Sie Bluetooth bei Ihrem Endgerät aus und wieder einzuschalten.

# **Lagerung und Pflege**

Lagern Sie den Sensor an einem kühlen, trockenen Ort. Schützen Sie die den Sensor vor Staub, Feuchtigkeit und Dämpfen. Reinigen Sie das Gerät mit einem leicht feuchten, fusselfreien Tuch. Scharfe Reinigungsmittel oder Lösungsmittel sind ungeeignet.

# **Sicherheitshinweise**

- Vor Inbetriebnahme des Gerätes ist die Bedienungsanleitung sorgfältig und vollständig zu lesen. Sie schützen sich und vermeiden Schäden an Ihrem Gerät.
- Verwenden Sie das Gerät nur für den vorgesehenen Zweck.
- Das Gerät nicht öffnen.

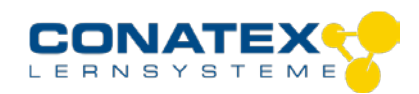

# **Entsorgungshinweise**

### **Elektro-Altgeräte Entsorgung**

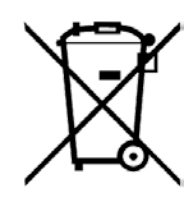

Es obliegt Ihrer Verantwortung, Ihr elektronisches Gerät gemäß den örtlichen Umweltgesetzen und -vorschriften zu recyceln, um sicherzustellen, dass es auf eine Weise recycelt wird, die die menschliche Gesundheit und die Umwelt schützt. Um zu erfahren, wo Sie Ihre Altgeräte zum Recycling abgeben können, wenden Sie sich bitte an Ihren örtlichen Abfallentsorgungsdienst oder an den Ort, an dem Sie das Produkt gekauft haben. Das WEEE-Symbol der Europäischen Union und auf dem Produkt oder seiner Verpackung weist darauf hin, dass dieses Produkt NICHT mit dem normalen Hausmüll entsorgt werden darf.

### **Batterie Entsorgung**

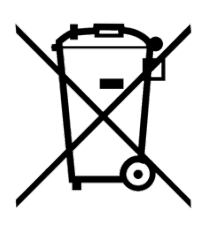

Batterien enthalten Chemikalien, die, wenn sie freigesetzt werden, die Umwelt und die menschliche Gesundheit beeinträchtigen können. Batterien sollten für das Recycling getrennt gesammelt und an einer örtlichen Entsorgungsstelle für gefährliche Stoffe unter Einhaltung der Vorschriften Ihres Landes und der örtlichen Behörden wiederverwertet werden. Um herauszufinden, wo Sie Ihre Altbatterie zum Recycling abgeben können, wenden Sie sich bitte an Ihren örtlichen Abfallentsorgungsdienst oder an den Produktvertreter.Die in diesem Produkt verwendete Batterie ist mit den internationalen Symbolen gekennzeichnet, um die Notwendigkeit der getrennten Sammlung und des Recyclings von Batterien anzuzeigen.

# **Technische Unterstützung**

Für weitere technische Unterstützung wenden Sie sich an:

CONATEX DIDACTIC Lehrmittel GmbH Zinzinger Straße 11 66117 Saarbrücken - Deutschland

**Hotline Digital-Team:** +49 (0)6849 – 99 296-54 **Kundenservice (kostenfrei):** 00800 0266 2839 oder +49 (0) 6849 – 99 296-0

Internet: https://www.conatex.com Email: digital-team@conatex.com

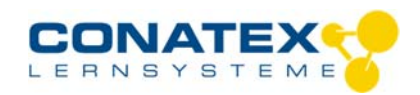

Bedienungsanleitung Version 1.0 vom 24. April 2020

BAD\_1164023\_V1.docx

# **Smart Drucksensor**

Bestellnummer 116.4023

### **Im Lieferumfang enthalten**

- Smart Drucksensor
- Micro USB Kabel (1 Meter)
- 1 x Luer-Lock Schlauchverbinder (A)
- 2 x Luer-Lock Verbinder männlich (B)
- 1 x Luer-Lock Verbinder weiblich (C)
- 2 x Polyurethanschlauch 60 cm (D)
- 1 x Spritze 60 ml (E)

**Zusätzlich erforderlich:** Software SPARKvue oder Capstone von PASCO

# **Schnellstart für Smartphones**

### **Kostenlose App für Android und iOS**

Auswahlmenü

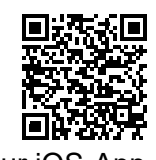

Scannen Sie den QR-Code ein und Sie gelangen direkt zur kostenlosen App "SPARKvue" in Ihrem AppStore. Sie installieren die App auf Ihrem Endgerät (Tablet / Smartphone mit iOS oder Android).

Für Windows PC und Mac finden Sie eine kostenpflichtige Variante unter

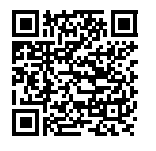

Zur iOS-App <sub>>><u>https://www.conatex.com/catalog/sku-1104020</u>. Zur Android-App</sub>

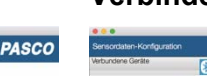

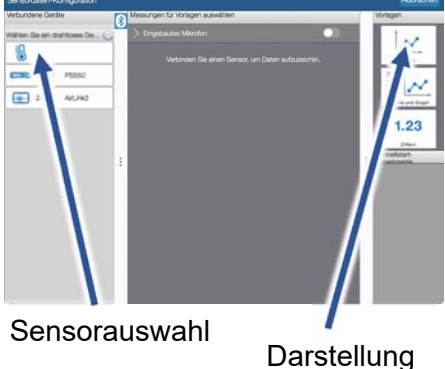

Sie kommen zur Sensor-

aussuchen.

Konfiguration. In der linken Spalte wählen Sie Ihren Sensor aus. Danach können Sie rechts die Darstellung der Messwerte

**Einschalten Verbinden Messen & Auswerten** 

William Software Containing

wireless pressure **Existence** 

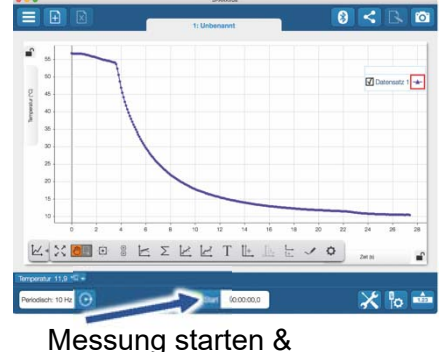

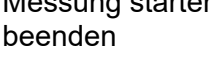

Um eine Messung zu starten klicken Sie auf den grünen Knopf mittig unten in der Leiste. Die Messung beendet Sie in dem Sie wieder auf das nun rote Quadrat drücken.

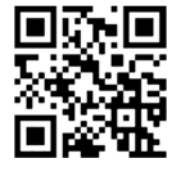

Sie schalten Ihren Sensor auf der Rückseite ein und starten die

Startbildschirm wahlen Sie in der Mitte den Punkt "Messwerte".

Rückansicht

SPARKvue App. Auf dem

Mit folgendem QR-Code gelangen Sie direkt zu unserer kostenlosen Video-Anleitung. Diese finden Sie in unserem Webshop auch bei der Lizenz von SPARKvue unter >>http://www.conatex.com/q1104020. Dort finden Sie auch Betriebsanleitungen zum kostenlosen Download.

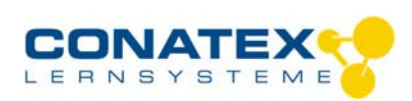

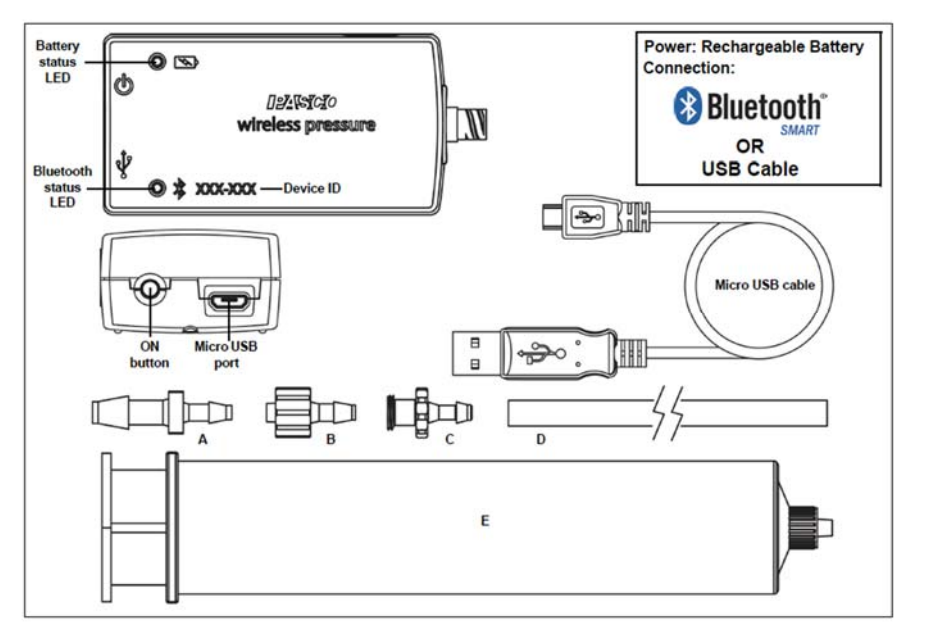

# **Zweck und bestimmungsgemäßer Gebrauch**

Der Smart-Drucksensor lässt sich drahtlos über Bluetooth oder über USB-Kabel (im Lieferumfang enthalten) an Smartphones, Tabletts und Computer anschließen.

Mit einem eigenen Speicher ausgestattet, ist er außerdem in der Lage Messwerte selbstständig zu erfassen und anschließend als Block zu übertragen.

Der Sensor misst Gasdruck Gas im Bereich von 0 kPa und 400 kPa.

# **Handhabung**

Der Sensor selbst verfügt über einen Luer-Lock Anschluss und lässt sich problemlos, auch über die mitgelieferten Verbinder, an Ihrem Versuchsaufbau anschließen. Typische Anwendungen sind Experimente zu den Gasgesetzen, Abhängigkeit von Dampfdruck und Temperatur, Untersuchung chemischer Reaktionen sowie Messungen von Fülldrücken in Behältern.

Für eine einfache Fixierung an Ihrem Versuchsaufbau verfügt der Sensor auf der Seite über ein Standard-Stativgewinde 1/4" 20mm

### **ACHTUNG!**

Um Beschädigungen durch Abbrechen oder Splittern am Sensor und an der Spritze zu vermeiden, sollten diese niemals starr miteinander oder mit Ihrem Versuchsaufbau gekoppelt werden. Verwenden Sie immer ein Stückchen Schlauch, der bei unbeabsichtigtem Verkanten nachgibt anstatt zu brechen.

### **Verbinden**

Klicken Sie auf das Feld "Messwerte". Es erscheint eine Übersicht zur "Sensordaten-konfiguration". Hier sehen Sie links die Sensoren, die schon verbunden sind, und die, die Sie noch verbinden können. Der oberste Sensor in der zweiten Liste liegt normalerweise am nächsten zu Ihrem Endgerät. Zum Abgleichen hat jeder Sensor eine Geräte-ID, damit Sie diese mit der angezeigten ID vergleichen können.

### **Messen**

Um eine Messung zu starten müssen Sie jetzt nur noch in der rechten Spalte eine Vorlage auswählen oder direkt in ein Schnellstart-Experiment springen. Wenn Sie danach unten auf den grünen Start-Knopf klicken erfassen Sie schon Messwerte.

### **Data-Logger**

Der Menüpunkt "Automatische Messwerterfassung" führt zunächst zu einer Liste aller erreichbarer Sensoren, sortiert nach Entfernung und danach, ob sie Messwerte gespeichert haben. Im folgenden Dialog wird die Abtastrate eingestellt und nach Abschluss mit "OK" der Sensor in Bereitschaft versetzt.

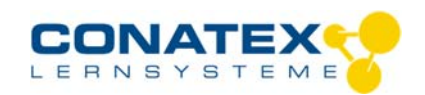

Die Bluetooth-LED blinkt gleichmäßig gelb. Nachdem Sie Ihren Sensor in die gewünschte Position gebracht haben, starten Sie die Automatik durch eine kurze Betätigung des Einschaltknopfes. Der Rhythmus der Bluetooth-LED wechselt nach Gelb-Rot -Pause. Die automatische Messung endet mit dem Ausschalten des Sensors und durch die erneute Verbindung mit der Software.

Eine Video-Anleitung dazu finden Sie unter >>https://www.youtube.com/watch?v=1Iin5ToaxK0. Die Daten können Sie auf dem gleichen Weg von Sensor herunterladen, indem Sie statt diesen vorzubereiten einfach im Bereich "Sensor mit Messwerten" auswählen und die Daten herunterladen und sich anzeigen lassen.

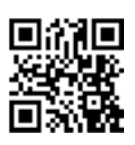

# **LED-Informationen**

Die Leuchtanzeigen für Bluetooth und den Batteriestatus haben folgende Bedeutungen:

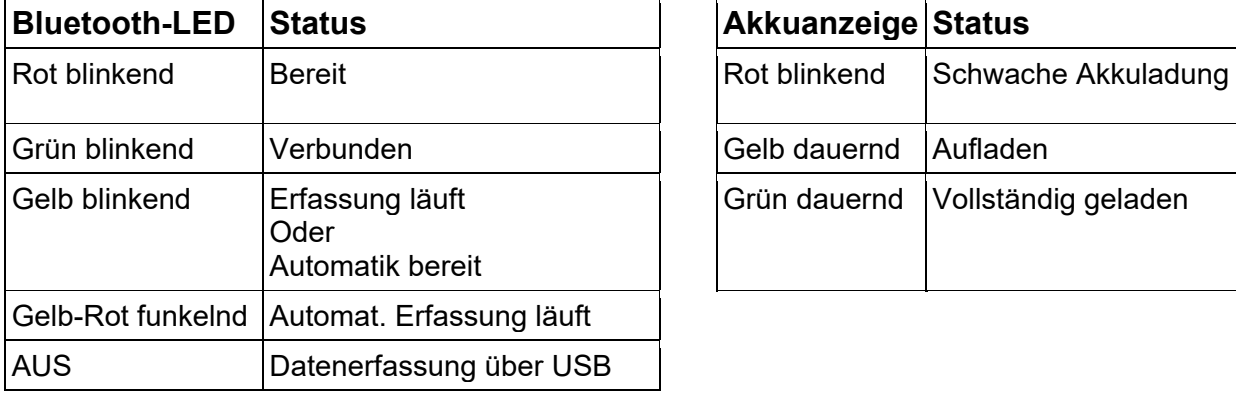

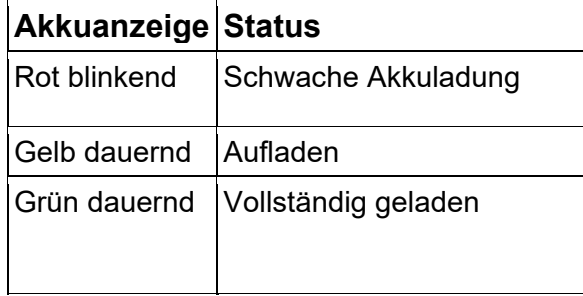

Entweder überträgt der Sensor laufend Messwerte an ein gekoppeltes Gerät oder er speichert sie intern. Gespeicherte Messreihen können bei der nächsten Verbindung mit PASCO Software ausgelesen werden. Die unabhängige Messwerterfassung empfiehlt sich besonders für Langzeitexperimente.

### **Technische Spezifikationen**

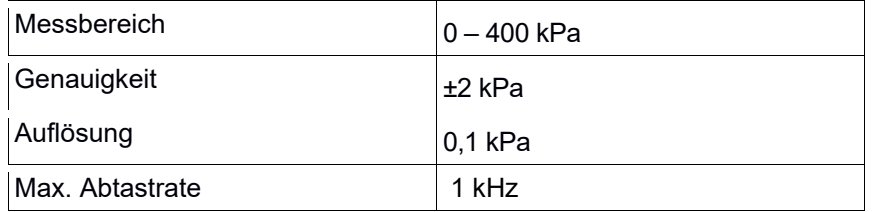

# **Fehlerbehebung**

Versuchen Sie eine abgerissene Bluetooth-Verbindung wiederherzustellen, indem Sie die EIN/AUS-Taste des Sensors gedrückt halten, bis die Status-LEDs nacheinander blinken. Schalten Sie danach den Sensor normal ein. Wenn der Sensor keine Verbindung mehr mit der Software hat, starten Sie bitte zuerst die Software neu. Danach erst verfahren Sie nach dem oben beschrieben Weg. Versuchen Sie Bluetooth bei Ihrem Endgerät aus und wieder einzuschalten.

# **Lagerung und Pflege**

Lagern Sie den Sensor an einem kühlen, trockenen Ort. Schützen Sie die den Sensor vor Staub, Feuchtigkeit und Dämpfen. Reinigen Sie das Gerät mit einem leicht feuchten, fusselfreien Tuch. Scharfe Reinigungsmittel oder Lösungsmittel sind ungeeignet.

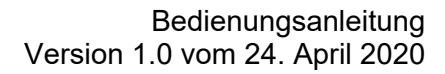

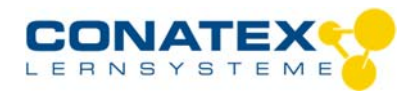

# **Sicherheitshinweise**

- Vor Inbetriebnahme des Gerätes ist die Bedienungsanleitung sorgfältig und vollständig zu lesen. Sie schützen sich und vermeiden Schäden an Ihrem Gerät.
- Verwenden Sie das Gerät nur für den vorgesehenen Zweck.
- Das Gerät nicht öffnen.

# **Entsorgungshinweise**

### **Elektro-Altgeräte Entsorgung**

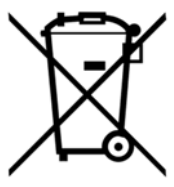

Es obliegt Ihrer Verantwortung, Ihr elektronisches Gerät gemäß den örtlichen Umweltgesetzen und -vorschriften zu recyceln, um sicherzustellen, dass es auf eine Weise recycelt wird, die die menschliche Gesundheit und die Umwelt schützt. Um zu erfahren, wo Sie Ihre Altgeräte zum Recycling abgeben können, wenden Sie sich bitte an Ihren örtlichen Abfallentsorgungsdienst oder an den Ort, an dem Sie das Produkt gekauft haben. Das WEEE-Symbol der Europäischen Union und auf dem Produkt oder seiner Verpackung weist darauf hin, dass dieses Produkt NICHT mit dem normalen Hausmüll entsorgt werden darf.

### **Batterie Entsorgung**

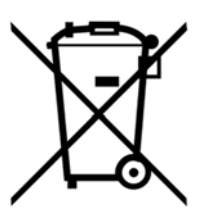

Batterien enthalten Chemikalien, die, wenn sie freigesetzt werden, die Umwelt und die menschliche Gesundheit beeinträchtigen können. Batterien sollten für das Recycling getrennt gesammelt und an einer örtlichen Entsorgungsstelle für gefährliche Stoffe unter Einhaltung der Vorschriften Ihres Landes und der örtlichen Behörden wiederverwertet werden. Um herauszufinden, wo Sie Ihre Altbatterie zum Recycling abgeben können, wenden Sie sich bitte an Ihren örtlichen Abfallentsorgungsdienst oder an den Produktvertreter.Die in diesem Produkt verwendete Batterie ist mit den internationalen Symbolen gekennzeichnet, um die Notwendigkeit der getrennten Sammlung und des Recyclings von Batterien anzuzeigen.

# **Technische Unterstützung**

Für weitere technische Unterstützung wenden Sie sich an:

CONATEX DIDACTIC Lehrmittel GmbH Zinzinger Straße 11 66117 Saarbrücken - Deutschland

**Hotline Digital-Team:** +49 (0)6849 – 99 296-54 **Kundenservice (kostenfrei):** 00800 0266 2839 oder +49 (0) 6849 – 99 296-0

Internet: https://www.conatex.com Email: digital-team@conatex.com

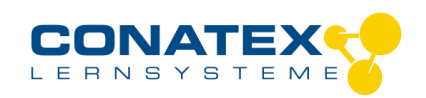

# **Smart pH-Sensor Smart Elektrodenverstärker mit pH-Sonde**

Bestellnummer 116.4024

### **Im Lieferumfang enthalten**

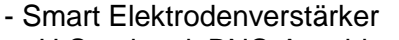

- pH Sonde mit BNC-Anschluss

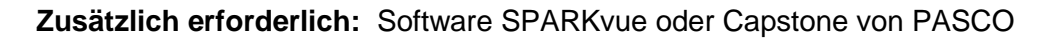

 $\omega$ 

**ESSENA** 

# **Schnellstart für Smartphones**

### **Kostenlose App für Android und iOS**

Auswahlmenü

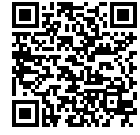

Scannen Sie den QR-Code ein und Sie gelangen direkt zur kostenlosen App "SPARKvue" in Ihrem AppStore. Sie installieren die App auf Ihrem Endgerät (Tablet / Smartphone mit iOS oder Android).

Für Windows PC und Mac finden Sie eine kostenpflichtige Variante unter Zur iOS-App <sub>>><u>https://www.conatex.com/catalog/sku-1104020</u>. Zur Android-App</sub>

Sie kommen zur Sensor-

**Sensorauswahl** 

aussuchen.

Konfiguration. In der linken Spalte wählen Sie Ihren Sensor aus. Danach können Sie rechts die Darstellung der Messwerte

### **Einschalten Verbinden Messen & Auswerten**

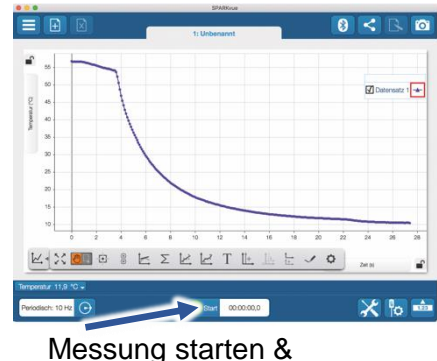

beenden

Um eine Messung zu starten klicken Sie auf den grünen Knopf mittig unten in der Leiste. Die Messung beendet Sie in dem Sie wieder auf das nun rote Quadrat drücken.

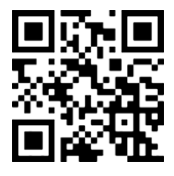

 $\bullet$ 

**Пейчетско** 

Sie schalten Ihren Sensor auf der Oberseite ein und starten die

Startbildschirm wahlen Sie in der Mitte den Punkt "Messwerte".

**Draufsicht** 

PASCO

 $\overline{a}$ 

SPARKvue App. Auf dem

Mit folgendem QR-Code gelangen Sie direkt zu unserer kostenlosen Video-Anleitung. Diese finden Sie in unserem Webshop auch bei der Lizenz von SPARKvue unter >[>http://www.conatex.com/q1104020.](http://www.conatex.com/q1104020) Dort finden Sie auch Betriebsanleitungen zum kostenlosen Download.

Darstellung

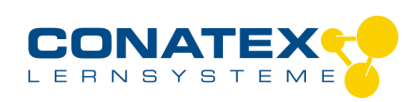

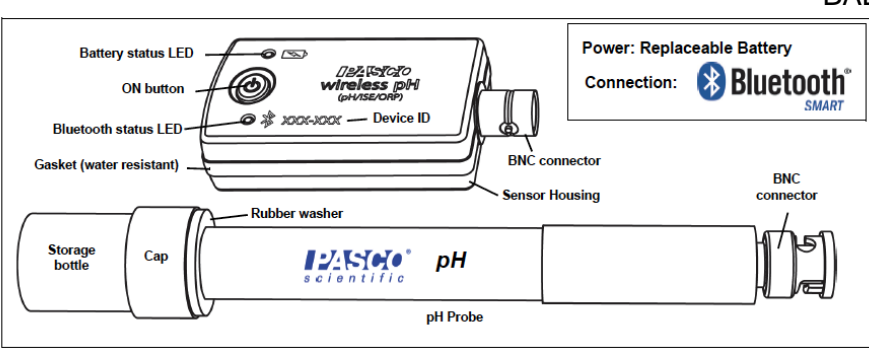

# **Zweck und bestimmungsgemäßer Gebrauch**

Der Smart Elektrodenverstärker misst die Ausgangsspannung einer Sonde, die an seiner BNC-Buchse angeschlossen ist. Er eignet sich für alle PASCO-Sensoren mit BNC-Verbinder und für kompatible Sensoren anderer Hersteller. Im Lieferumfang enthalten ist die pH Sonde für flüssige Medien. Für die folgenden Elektroden ist die Software von PASCO konfiguriert. Details zu den einzelnen Sonden finden Sie weiter unten bei den Technischen Spezifikationen.

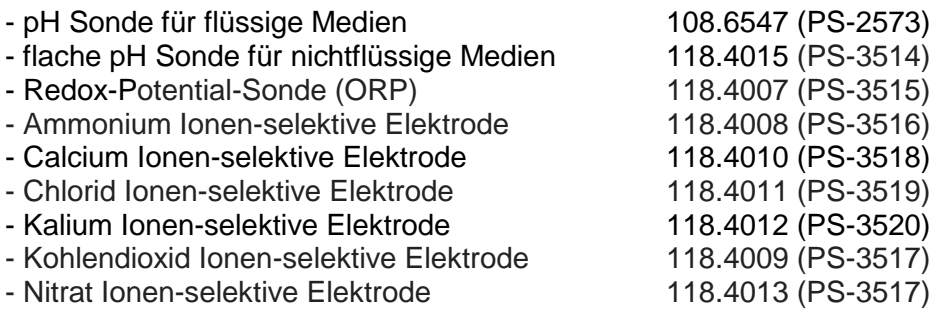

Der Smart Elektrodenverstärker lässt sich drahtlos über Bluetooth an Smartphones, Tabletts und Computer anschließen. Mit einem eigenen Speicher ausgestattet, ist er außerdem in der Lage Messwerte selbstständig zu erfassen und anschließend als Block zu übertragen.

Betrieben wird der Elektrodenverstärker von einer 3 Volt Knopfzelle, deren Lebensdauer im Normalfall ein Jahr übersteigt.

# **Handhabung**

Da jeder Elektrodenverstärker eine eindeutige Geräte-ID hat können gleichzeitig mehrere an dasselbe Gerät angeschlossen werden.

Verriegeln Sie die jeweilige Elektrode mittels BNC-Verbinder am Verstärker.

Halten Sie den Sensor vertikal, damit die Aufbewahrungsflüssigkeit nicht ausläuft. Schrauben Sie den Aufbewahrungsbehälter auf und entfernen Sie ihn nach unten. Spülen Sie die Sonde mit destilliertem Wasser ab. Es ist oft günstig, die Verschlusskappe vor der Messung auf der Sonde nach oben zu verschieben.

### **ACHTUNG!**

- Die BNC-Verbindung darf nicht eingetaucht werden!

- Behandeln Sie den Schaft der jeweiligen Sonde mit besonderer Vorsicht. Sollte er gegen die Fassung verdreht werden oder splittern ist die Sonde zerstört.

Halten Sie die Spitze der Sonde in die zu testende Flüssigkeit und stellen Sie dabei sicher, dass der Kopf der Sonde vollständig eingetaucht ist. Führen Sie mit dem Sensor vorsichtig kreisende Bewegungen in der Flüssigkeit durch, während sich der Messwert stabilisiert.

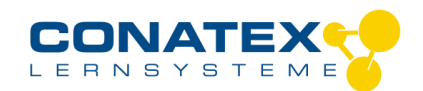

### **Interferenzen mit anderen Sensoren**

Sensoren, die ein elektrisches Messprinzip haben, können sich gegenseitig stören, wenn sie im gleichen Medium zur gleichen Zeit messen sollen. Dazu zählen alle Sensoren für Leitfähigkeit, pH-Wert, gelösten Sauerstoff und die ionensensitiven. Messen Sie, wenn möglich nacheinander.

### **Verbinden**

Klicken Sie auf das Feld "Messwerte". Es erscheint eine Übersicht zur "Sensordaten-konfiguration". Hier sehen Sie links die Sensoren, die schon verbunden sind, und die, die Sie noch verbinden können. Der oberste Sensor in der zweiten Liste liegt normalerweise am nächsten zu Ihrem Endgerät. Zum Abgleichen hat jeder Sensor eine Geräte-ID, damit Sie diese mit der angezeigten ID vergleichen können.

### **Kalibrierung**

Bei Verwendung der pH-Sonde und der ORP-Sonde ist eine Kalibrierung möglich, jedoch selten erforderlich. Ionen-selektive Sonden hingegen verlangen besondere Sorgfalt und benötigen wegen ihres Messverfahrens vor jeder Anwendung eine Kalibrierung. ISE-Sonden eignen sich nur für fortgeschrittene Anwender.

### **Messen**

Um eine Messung zu starten müssen Sie jetzt nur noch in der rechten Spalte eine Vorlage auswählen oder direkt in ein Schnellstart-Experiment springen. Wenn Sie danach unten auf den grünen Start-Knopf klicken erfassen Sie schon Messwerte.

### **Data-Logger**

Der Menüpunkt "Automatische Messwerterfassung" führt zunächst zu einer Liste aller erreichbarer Sensoren, sortiert nach Entfernung und danach, ob sie Messwerte gespeichert haben. Im folgenden Dialog wird die Abtastrate eingestellt und nach Abschluss mit "OK" der Sensor in Bereitschaft versetzt. Die Bluetooth-LED blinkt gleichmäßig gelb. Nachdem Sie Ihren Sensor in die gewünschte Position gebracht haben, starten Sie die Automatik durch eine kurze Betätigung des Einschaltknopfes. Der Rhythmus der Bluetooth-LED wechselt nach Gelb-Rot -Pause. Die automatische Messung endet mit dem Ausschalten des Sensors und durch die erneute Verbindung mit der Software.

Eine Video-Anleitung dazu finden Sie unter >[>https://www.youtube.com/watch?v=1Iin5ToaxK0.](https://www.youtube.com/watch?v=1Iin5ToaxK0) Die Daten können Sie auf dem gleichen Weg von Sensor herunterladen, indem Sie statt diesen vorzubereiten einfach im Bereich "Sensor mit Messwerten" auswählen und die Daten herunterladen und sich anzeigen lassen.

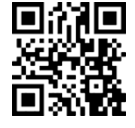

# **LED-Informationen**

Die Leuchtanzeigen für Bluetooth und den Batteriestatus haben folgende Bedeutungen:

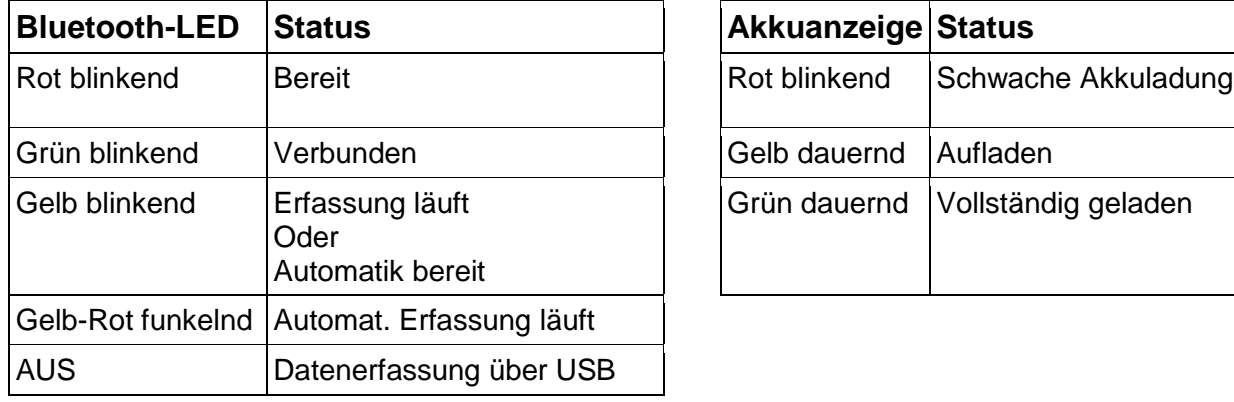

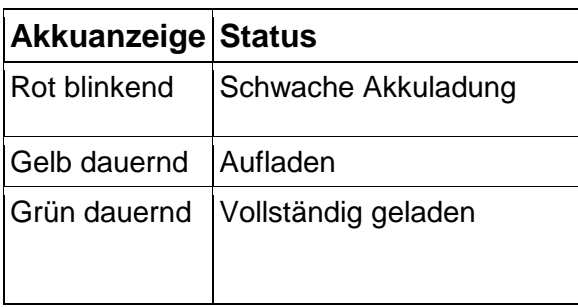

Entweder überträgt der Sensor laufend Messwerte an ein gekoppeltes Gerät oder er speichert sie intern. Gespeicherte Messreihen können bei der nächsten Verbindung mit PASCO Software ausgelesen werden. Die unabhängige Messwerterfassung empfiehlt sich besonders für Langzeitexperimente.

### **Technische Spezifikationen**

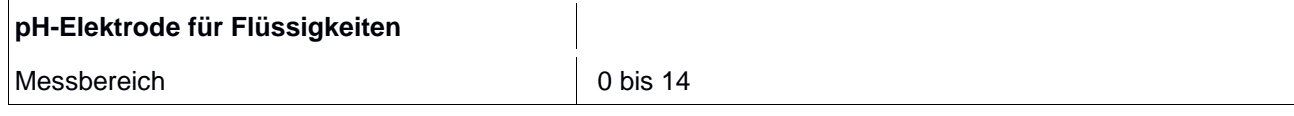

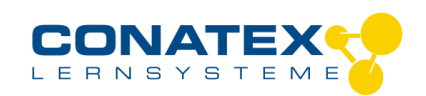

Bedienungsanleitung Version 1.0 vom 24. April 2020

BAD\_1164024\_V1.docx

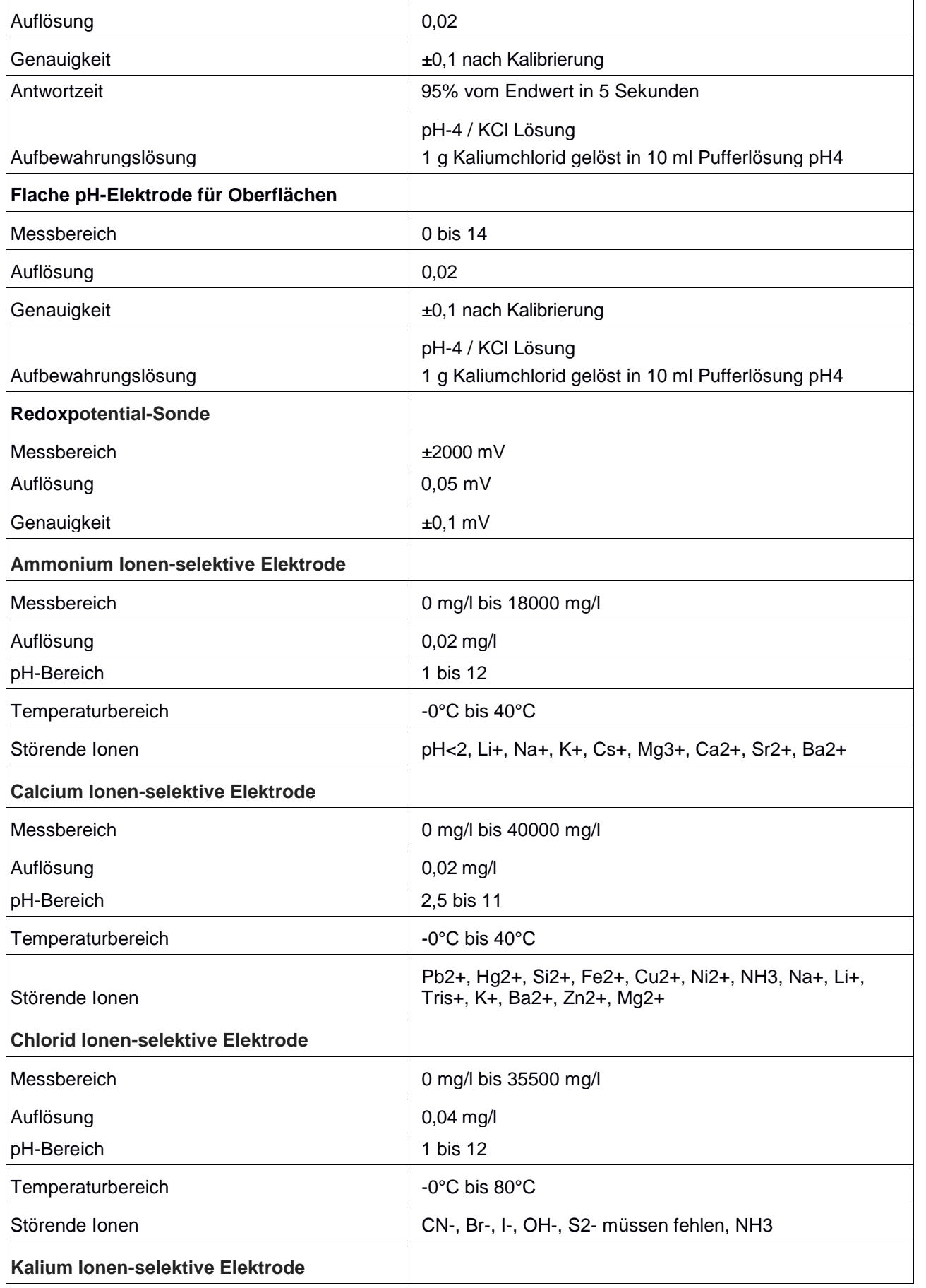

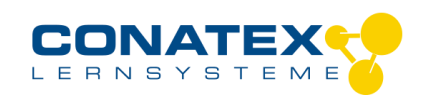

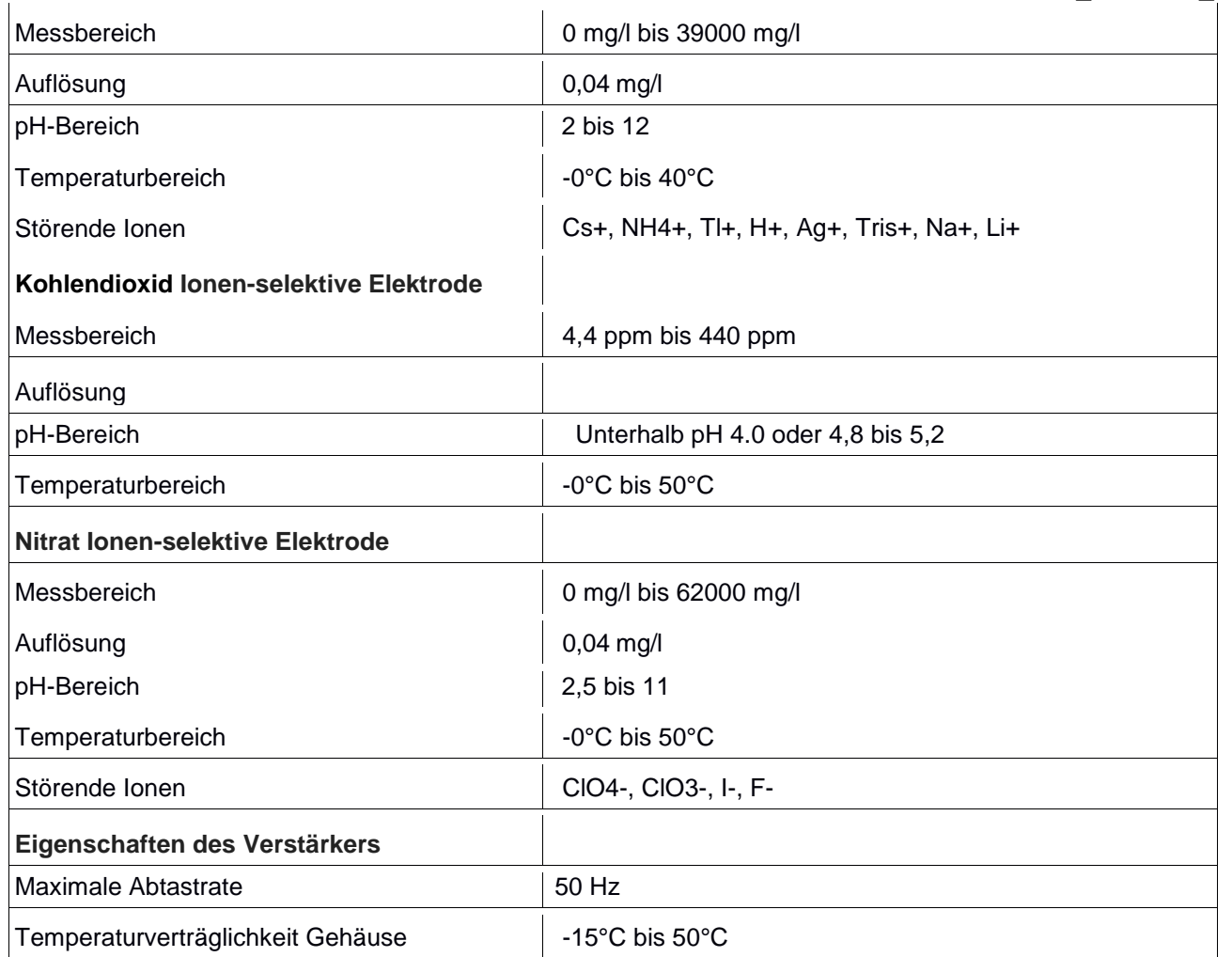

# **Fehlerbehebung**

Versuchen Sie eine abgerissene Bluetooth-Verbindung wiederherzustellen, indem Sie die EIN/AUS-Taste des Sensors gedrückt halten, bis die Status-LEDs nacheinander blinken. Schalten Sie danach den Sensor normal ein. Wenn der Sensor keine Verbindung mehr mit der Software hat, starten Sie bitte zuerst die Software neu. Danach erst verfahren Sie nach dem oben beschrieben Weg. Versuchen Sie Bluetooth bei Ihrem Endgerät aus und wieder einzuschalten.

# **Lagerung und Pflege**

Lagern Sie den Sensor an einem kühlen, trockenen Ort. Schützen Sie die den Sensor vor Staub, Feuchtigkeit und Dämpfen. Reinigen Sie das Gerät mit einem leicht feuchten, fusselfreien Tuch. Scharfe Reinigungsmittel oder Lösungsmittel sind ungeeignet.

# **Sicherheitshinweise**

- Vor Inbetriebnahme des Gerätes ist die Bedienungsanleitung sorgfältig und vollständig zu lesen. Sie schützen sich und vermeiden Schäden an Ihrem Gerät.
- Verwenden Sie das Gerät nur für den vorgesehenen Zweck.
- Das Gerät nicht öffnen.

# **Entsorgungshinweise**

### **Elektro-Altgeräte Entsorgung**

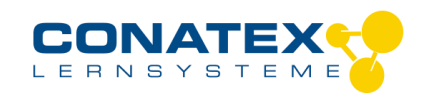

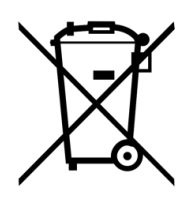

Es obliegt Ihrer Verantwortung, Ihr elektronisches Gerät gemäß den örtlichen Umweltgesetzen und -vorschriften zu recyceln, um sicherzustellen, dass es auf eine Weise recycelt wird, die die menschliche Gesundheit und die Umwelt schützt. Um zu erfahren, wo Sie Ihre Altgeräte zum Recycling abgeben können, wenden Sie sich bitte an Ihren örtlichen Abfallentsorgungsdienst oder an den Ort, an dem Sie das Produkt gekauft haben. Das WEEE-Symbol der Europäischen Union und auf dem Produkt oder seiner Verpackung weist darauf hin, dass dieses Produkt NICHT mit dem normalen Hausmüll entsorgt werden darf.

### **Batterie Entsorgung**

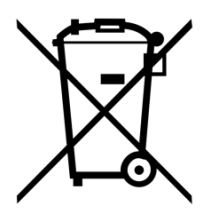

Batterien enthalten Chemikalien, die, wenn sie freigesetzt werden, die Umwelt und die menschliche Gesundheit beeinträchtigen können. Batterien sollten für das Recycling getrennt gesammelt und an einer örtlichen Entsorgungsstelle für gefährliche Stoffe unter Einhaltung der Vorschriften Ihres Landes und der örtlichen Behörden wiederverwertet werden. Um herauszufinden, wo Sie Ihre Altbatterie zum Recycling abgeben können, wenden Sie sich bitte an Ihren örtlichen Abfallentsorgungsdienst oder an den Produktvertreter.Die in diesem Produkt verwendete Batterie ist mit den internationalen Symbolen gekennzeichnet, um die Notwendigkeit der getrennten Sammlung und des Recyclings von Batterien anzuzeigen.

## **Technische Unterstützung**

Für weitere technische Unterstützung wenden Sie sich an:

CONATEX DIDACTIC Lehrmittel GmbH Zinzinger Straße 11 66117 Saarbrücken - Deutschland

**Hotline Digital-Team:** +49 (0)6849 – 99 296-54 **Kundenservice (kostenfrei):** 00800 0266 2839 oder +49 (0) 6849 – 99 296-0

Internet: https://www.conatex.com Email: digital-team@conatex.com